# Олимпиада по математике для пятиклассников «Пять с плюсом»

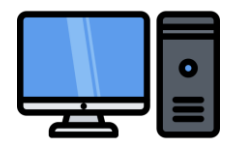

Для участия в олимпиаде необходимо использовать компьютер или ноутбук с устойчивым доступом в интернет.

Если для участия вы используете другое устройство (планшет или смартфон), то разверните его в горизонтальное положение.

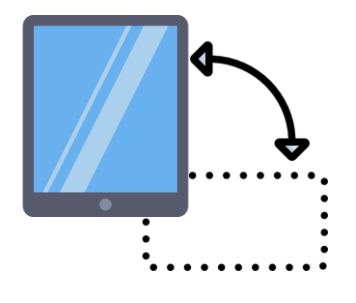

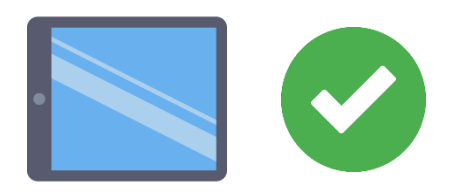

## Инструкция для участников

Прочитайте пункты **Шаг 1**.- **Шаг 10** перед началом олимпиады. Если необходимо, перечитайте необходимые шаги и посмотрите видео инструкцию

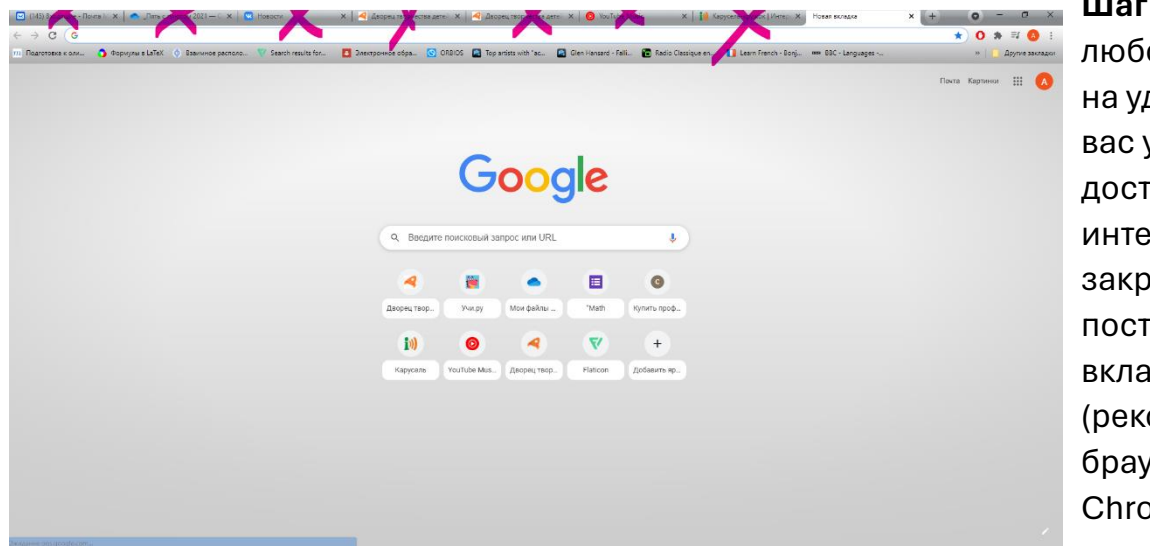

**Шаг 1.** Открыть любой браузер на удобном для вас устройство с доступом в интернет, закрыть все посторонние вкладки (рекомендуем браузер Chrome)

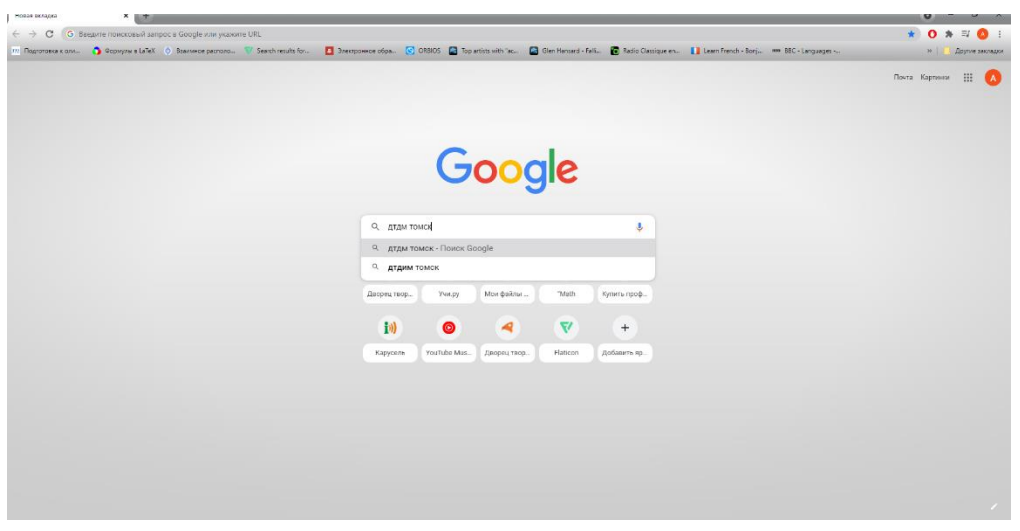

**Шаг 2.** В строку поиска набрать «дтдм томск» или «дворец творчества томск».

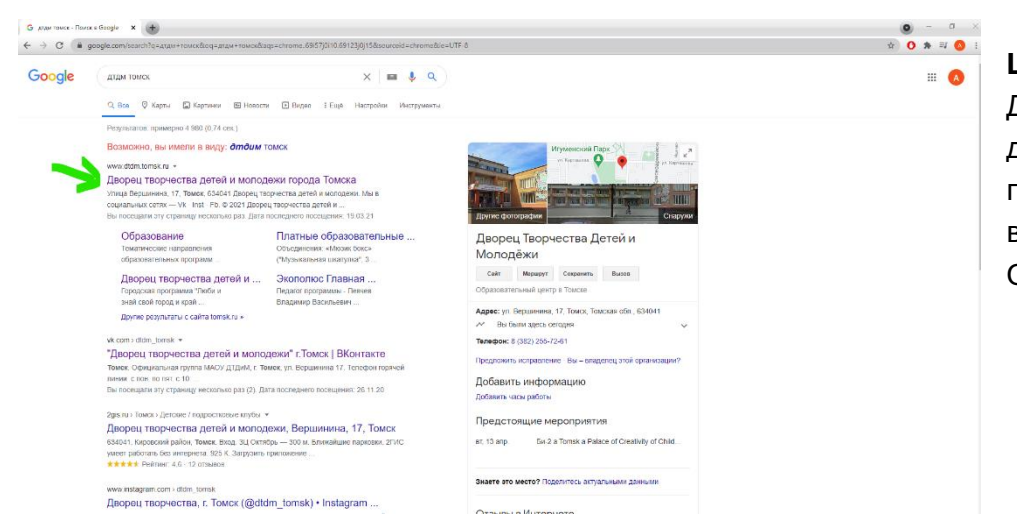

**Шаг 3.** Зайти на сайт Дворца творчества детей и молодежи города Томска и выбрать «Дворец Онлайн»

### **Шаг 4.** На главной странице нужно выбрать ярлык Дворец Онлайн

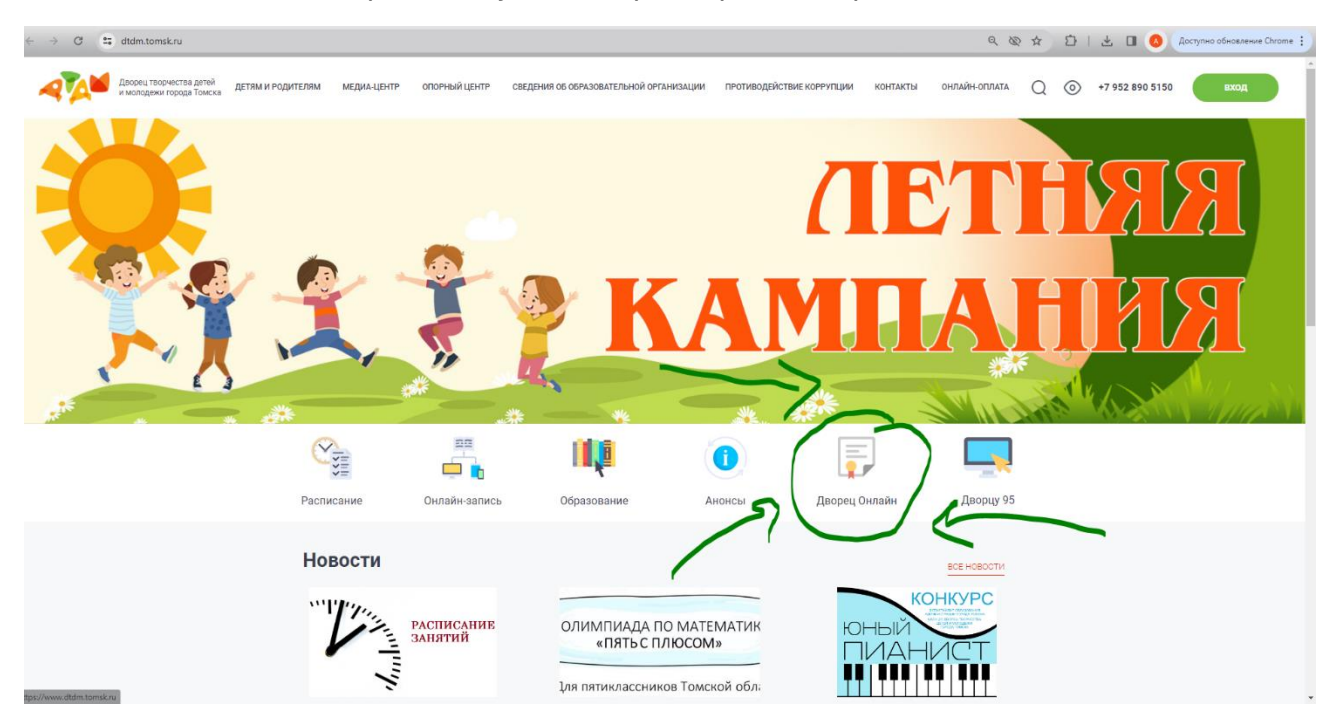

**Шаг 5.** В открывшемся окне найти раздел «*Олимпиады*», нажать на *Олимпиада по математике для пятиклассников "Пять с плюсом"*.

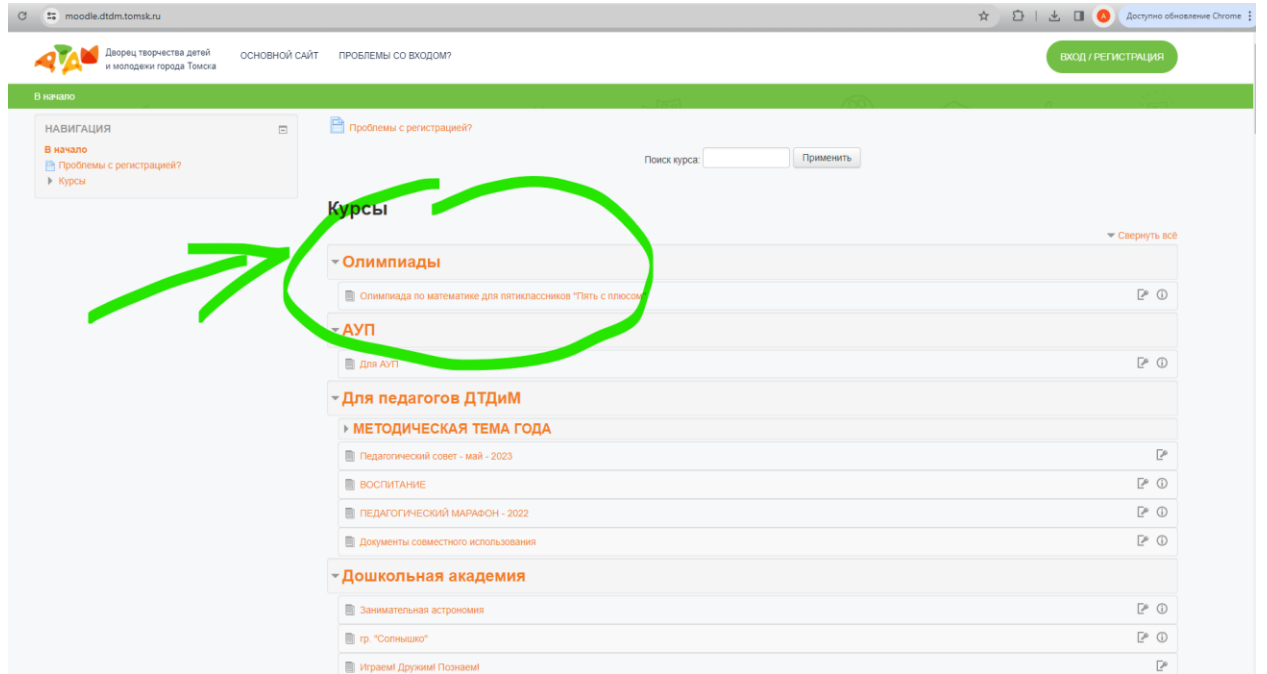

**Шаг 6.** После нажатия откроется окно авторизации. В указанное поле каждому участнику необходимо ввести логин и пароль. Копируйте отдельно логин, а потом отдельно пароль. Следите за тем, чтобы не попадали пробелы! Иначе система напишет, что пароль не верный.

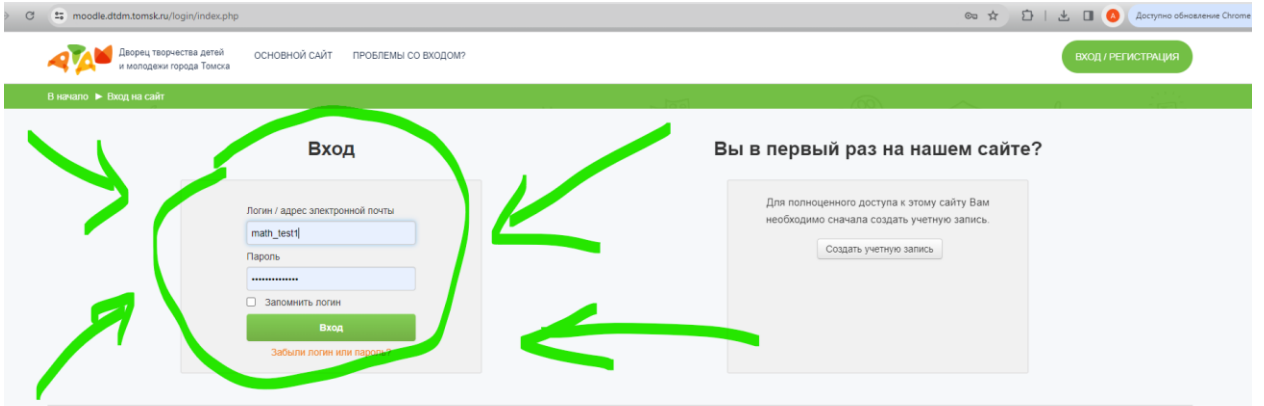

#### **Обратите внимание:**

В логине может быть использован символ «нижнее подчеркивание» (одновременное нажатие кнопок «Shift»+ «-»).

А также используются буквы английского алфавита

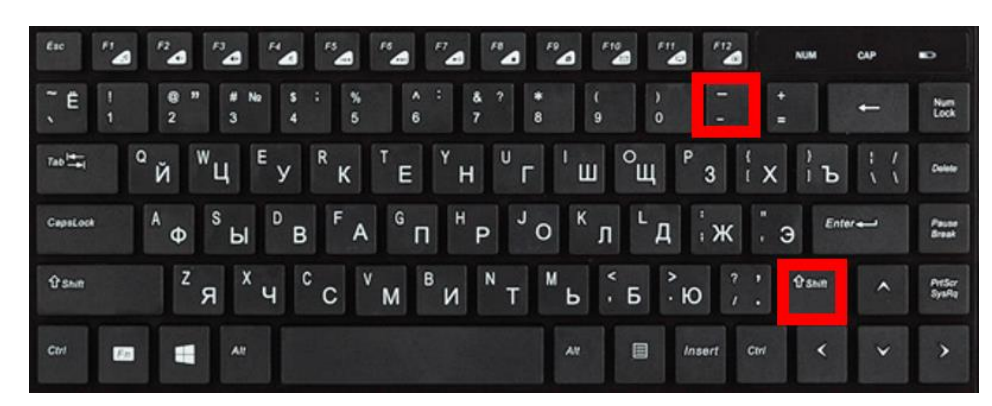

(лучше скопировать и вставить эти данные из письма от организаторов).

**Шаг 7.** После авторизации будут доступны материалы Олимпиады. Обратите внимание: до дня проведения олимпиады будет доступна только предварительная информация – видео с инструкцией и приветственным словом организаторов.

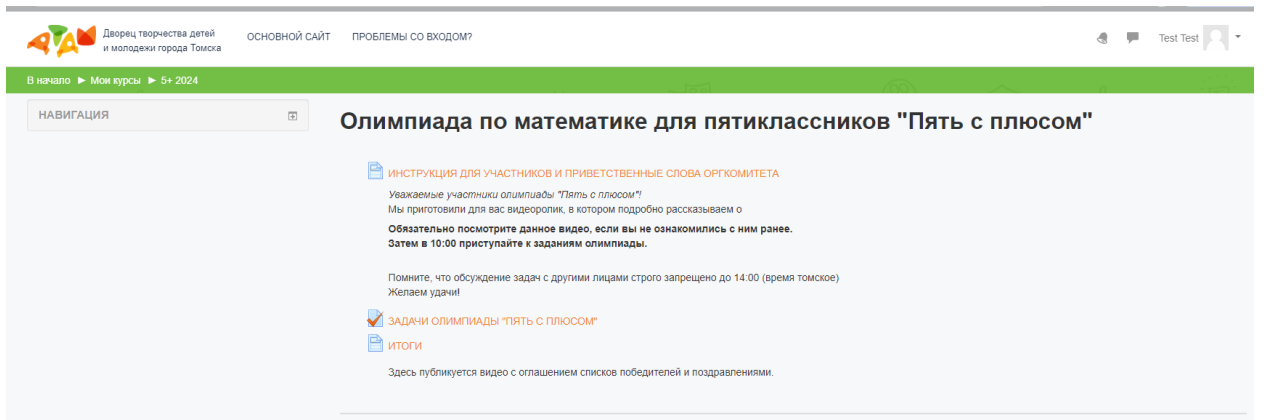

С 10:00 (не раньше!) будут доступны Задания. Итоги публикуются не позднее, чем через неделю после проведения олимпиады.

ВАЖНО! Если задания олимпиады на этой странице не появились в 10:00, обновите страницу браузера.

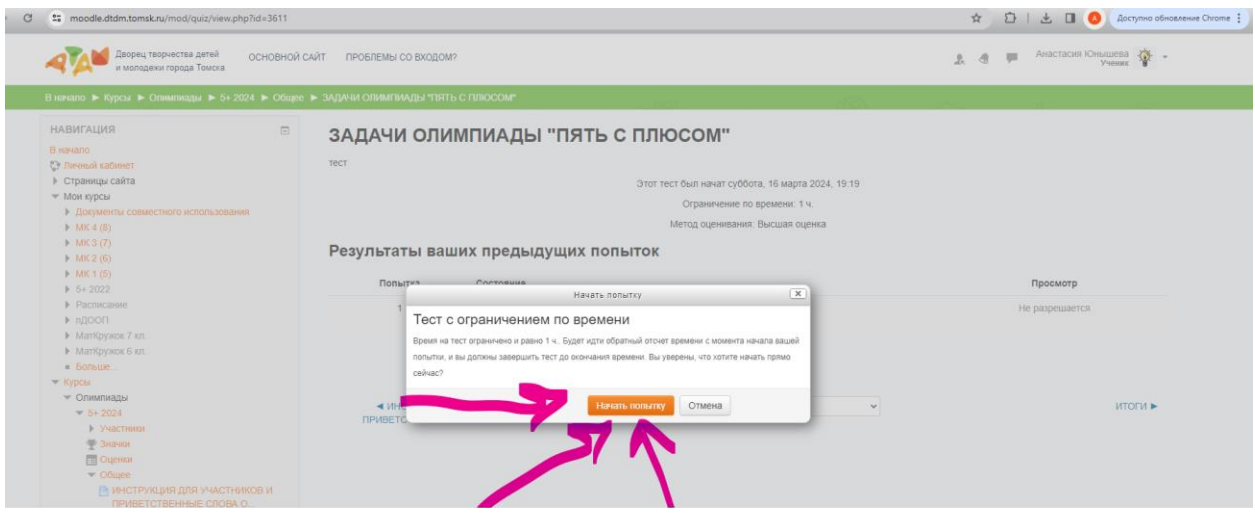

**Шаг 8.** После выбора пункта «Задания» нужно нажать кнопку «Начать попытку». Тест имеет ограничения по времени - **60 минут**. После того, как вы нажали эту кнопку, система автоматически генерирует вам случайный вариант олимпиады.

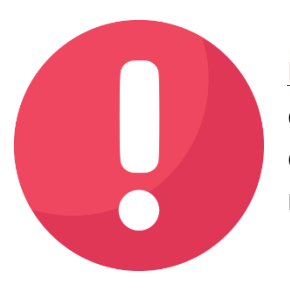

ВАЖНО! С момента генерации варианта участнику нельзя обновлять страницу браузера. Будьте предельно внимательны! При обновлении страницы ваш процесс будет остановлен, а система сгенерирует новый вариант олимпиады.

**Шаг 9.** В олимпиаде «Пять с плюсом» участнику предстоит выполнить за отведенное время 5 занимательных задач. К любой задаче можно вернуться и изменить ответ, пока не вышло время.

Возможные **типы заданий**:

- с вводом ответа (вводится короткий ответ- число, слово или их последовательность)
- на соответствие (выбор из выпадающего списка)
- перетаскивание в текст (перетаскивание блоков со словами)
- выбор пропущенных слов (выбор из выпадающего списка)
- перетаскивание маркеров (размещение объектов на изображении)

Подробное описание типов заданий представлено в видео формате данной инструкции. Ниже приводим скриншоты примерного содержания задач каждого типа.

## Возможные типы заданий олимпиады «Пять с плюсом»

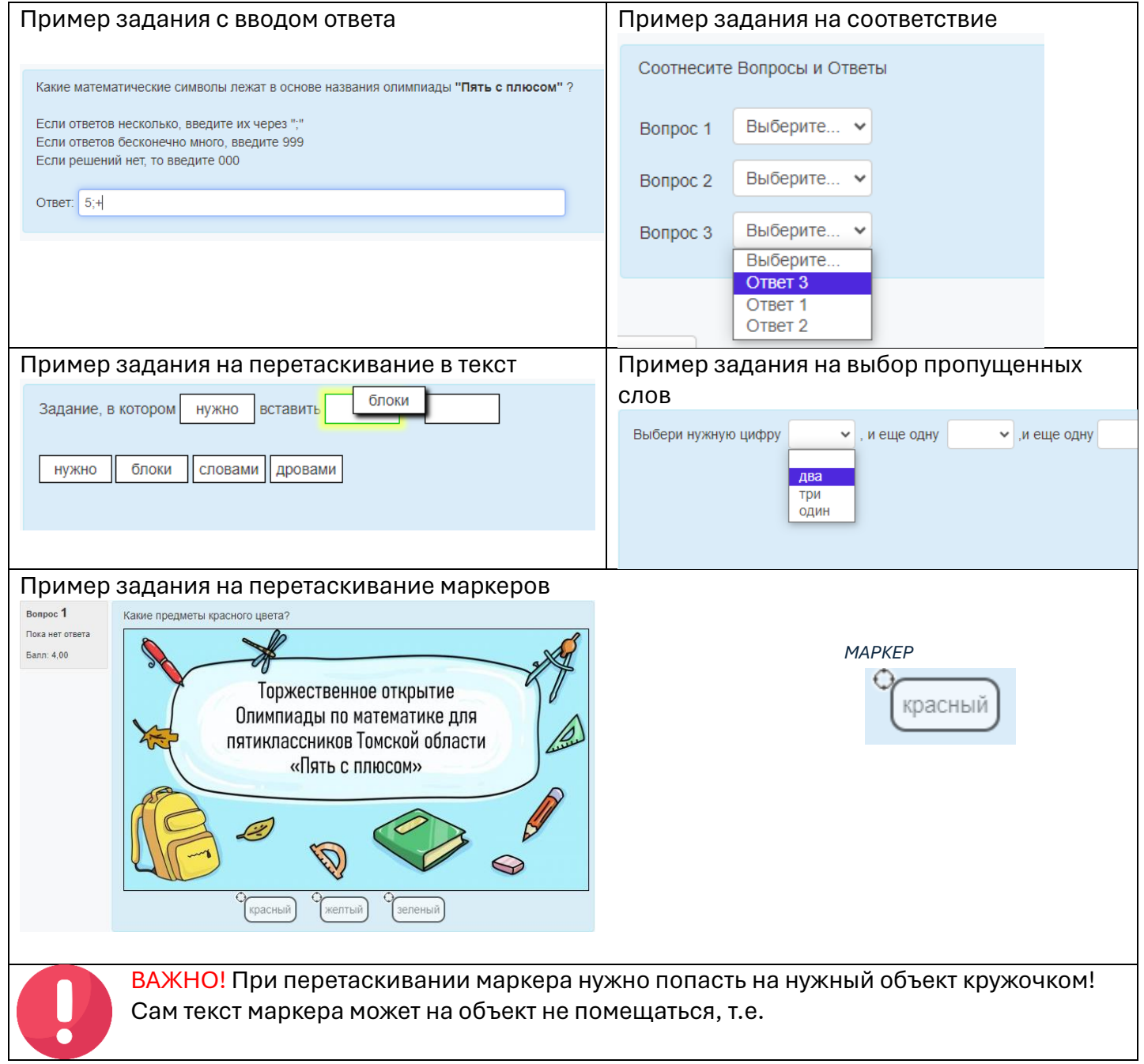

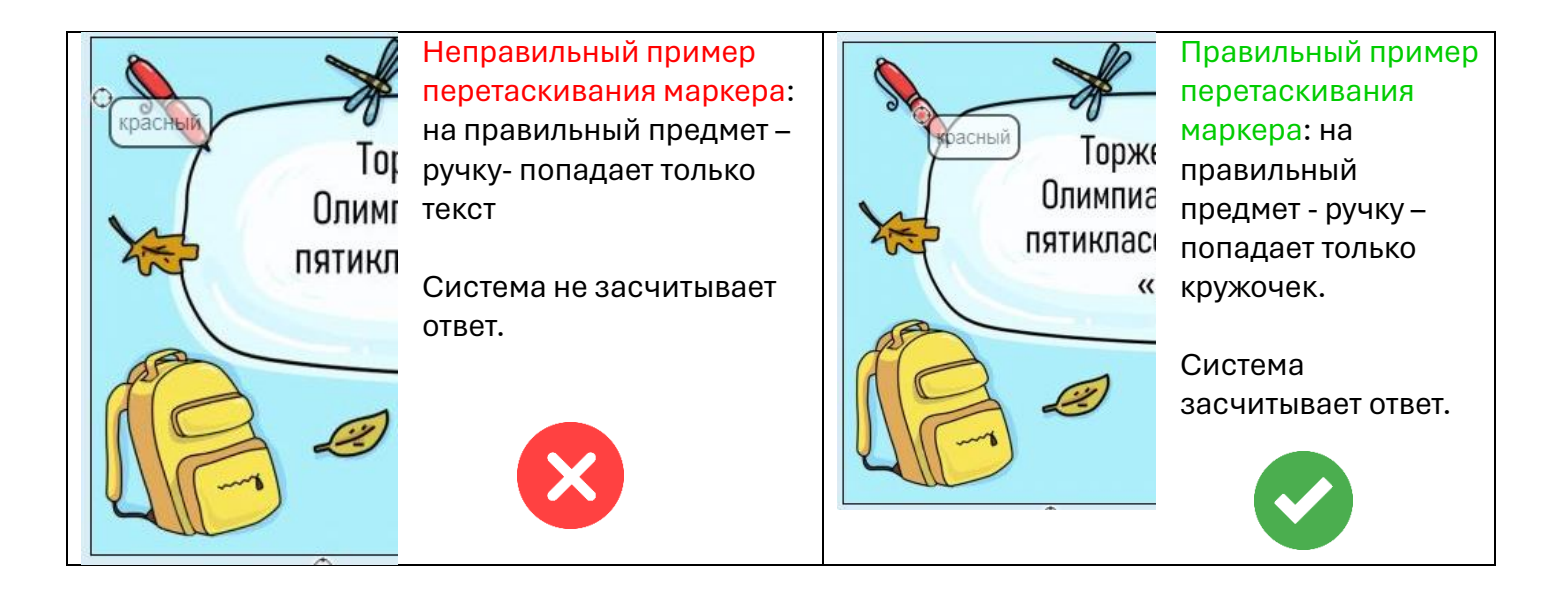

**Шаг 10.** Если вы решили все задачи или подходит к концу время, то следует нажать «Закончить попытку». В случае окончания времени кнопка сработает автоматически.

Итоги олимпиады «Пять с плюсом» будут доступны в личном кабинете участника не позднее, чем через неделю после проведения олимпиады. Списки победителей и призеров, а также ссылки на наградные материалы оперативно размещаются на сайте Дворца творчества детей и молодежи г. Томска **<https://www.dtdm.tomsk.ru/>**

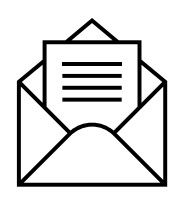

По всем техническим вопросам обращайтесь на электронную почту **[math5plus@mail.ru](mailto:math5plus@mail.ru)**

В теме письма напишите фамилию участника В содержании коротко опишите проблему и прикрепите скриншот.

*Желаем удачи на олимпиаде «Пять с плюсом»!*